## **QUICK START GUIDE**

# **PSoC™ 62S2 Evaluation Kit**

## **CY8CEVAL-062S2**

### **Kit contents**

- 1. PSoC™ 62S2 Evaluation Board
- 2. USB Type-A to Micro-B cable
- 3. Four jumper wires (four inches each)

4. Two jumper wires (five inches each)

5. Quick start guide (this document)

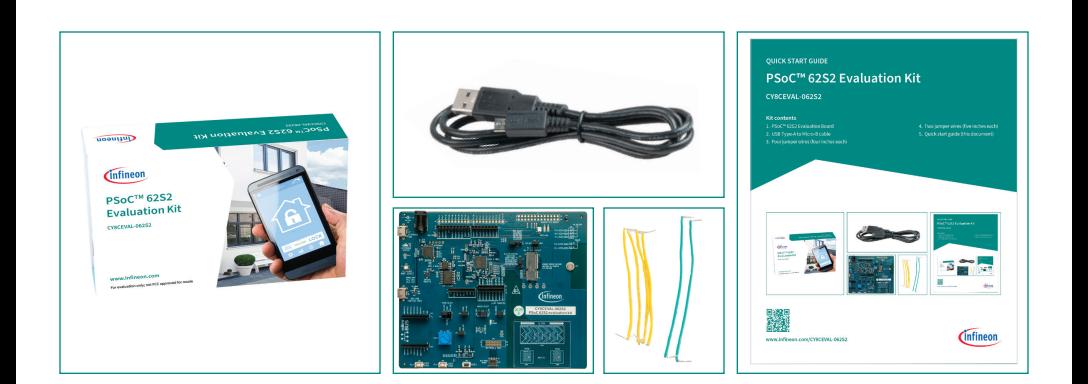

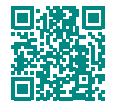

**[www.infineon.com/CY8CEVAL-062S2](https://www.infineon.com/CY8CEVAL-062S2)**

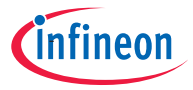

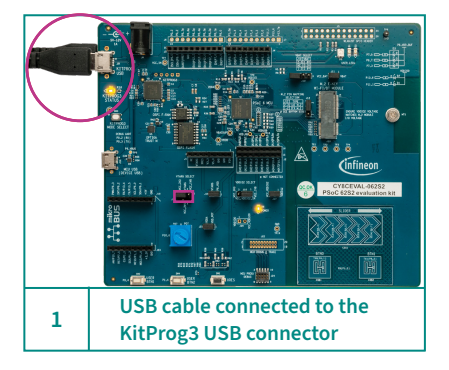

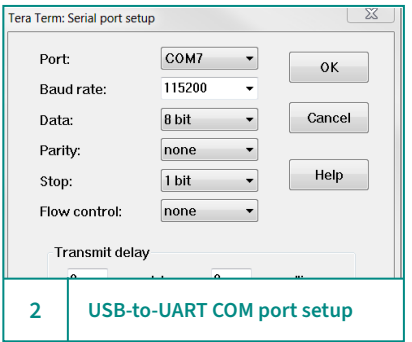

#### **Before you start**

- 1. Ensure that you have the following:
	- PC with USB port
	- $-$  UART terminal software such as Tera Term or Minicom
- 2. Visit the **[kit webpage](https://www.infineon.com/CY8CEVAL-062S2)** to download and install the required software.

#### **Connect and power up the board**

- 1. Ensure that jumper J18 is at position 3–5 to select 3.3 V.
- 2. Connect the KitProg3 USB connector (J9) to your PC.
- 3. Wait for the driver installation to complete.

#### **Connect the kit with the UART terminal software**

- 1. Open the UART terminal software and connect to the kit's USB-to-UART COM port with the following settings:
	- Baud rate: 115200, Data: 8 bit, Parity: None, Stop bit: 1 bit, Flow control: None
- 2. Press the XRES button (SW1) to reset the device.

#### **Run the pre-programmed code example**

- 1. Observe the "Hello World!!!" message on the serial terminal and confirm that the user LED blinks at 1 Hz.
- 2. Press the **Enter** key to pause or resume blinking the user LED.

#### **Next steps**

Visit the **[kit webpage](https://www.infineon.com/CY8CEVAL-062S2)** for information on code examples supported for this kit and kit documentation.

#### **PSoC™ 62S2 Evaluation Board details**

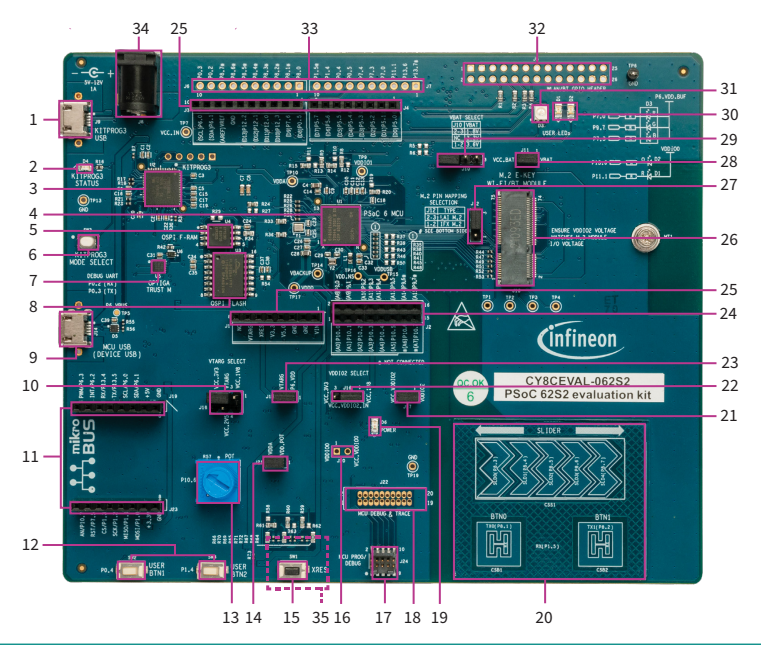

- 1 KitProg3 USB connector (J9)
- 2 KitProg3 status LED (D4)
- 3 KitProg3 (PSoC™ 5LP) programmer and debugger (CY8C5868LTI-LP039, U2)
- 4 PSoC™ 6 MCU (CY8C624ABZI-S2D44, U1)
- 5 QSPI F-RAM (CY15B104QSN, U4)
- 6 KitProg3 programming mode selection button (SW3)
- OPTIGA™ Trust M security controller (SLS32AIA, U5)
- 8 512-Mbit serial NOR flash memory (S25FL512S, U3)
- 9 PSoC™ 6 MCU USB device connector (J14)
- 10 System power (VTARG) selection jumper (J18)
- 11 Headers compatible with mikroBUS by Mikroelektronika (J19, J23)
- 12 PSoC™ 6 MCU user buttons (SW2, SW4)
- 13 Potentiometer (R57)
- 14 Potentiometer connection jumper (J21)
- 15 PSoC™ 6 MCU reset button (SW1)
- 16 PSoC™ 6 MCU VDDIO0 current measurement jumper (J20)\*
- 17 PSoC™ 6 MCU 10-pin SWD/JTAG program and debug header (J24)
- 18 PSoC™ 6 MCU debug and trace header (J22)\*
- 19 Power LED (D6)
- 20 CAPSENSE™ slider (CSS1) and buttons (CSB1, CSB2)
- 21 PSoC™ 6 MCU VDDIO2 current measurement jumper (J17)
- 22 PSoC™ 6 MCU VDDIO2 power selection jumper (J16)
- 23 PSoC™ 6 MCU VTARG current measurement jumper (J15)
- 24 Power header compatible with Arduino Uno R3 (J1)
- 25 I/O headers compatible with Arduino Uno R3 (J2, J3, J4)
- 26 M.2 interface connector (J13)
- 27 Custom M.2 interface selection jumper (J12)
- 28 VBAT current measurement jumper (J11)
- 29 VBAT power selection jumper (J10)
- 30 PSoC™ 6 MCU user LEDs (D1, D2)
- 31 RGB LED (D3)
- 32 GPIO header (J5) for AIROC™ Wi-Fi & Bluetooth® combo chips\*
- 33 PSoC™ 6 MCU I/O headers (J6, J7)\*
- 34 External power supply VIN connector (J8)
- 35 microSD card holder (J27)\*\*

\* Footprint only, not populated on the board

\*\* Component is located at the bottom side of the board

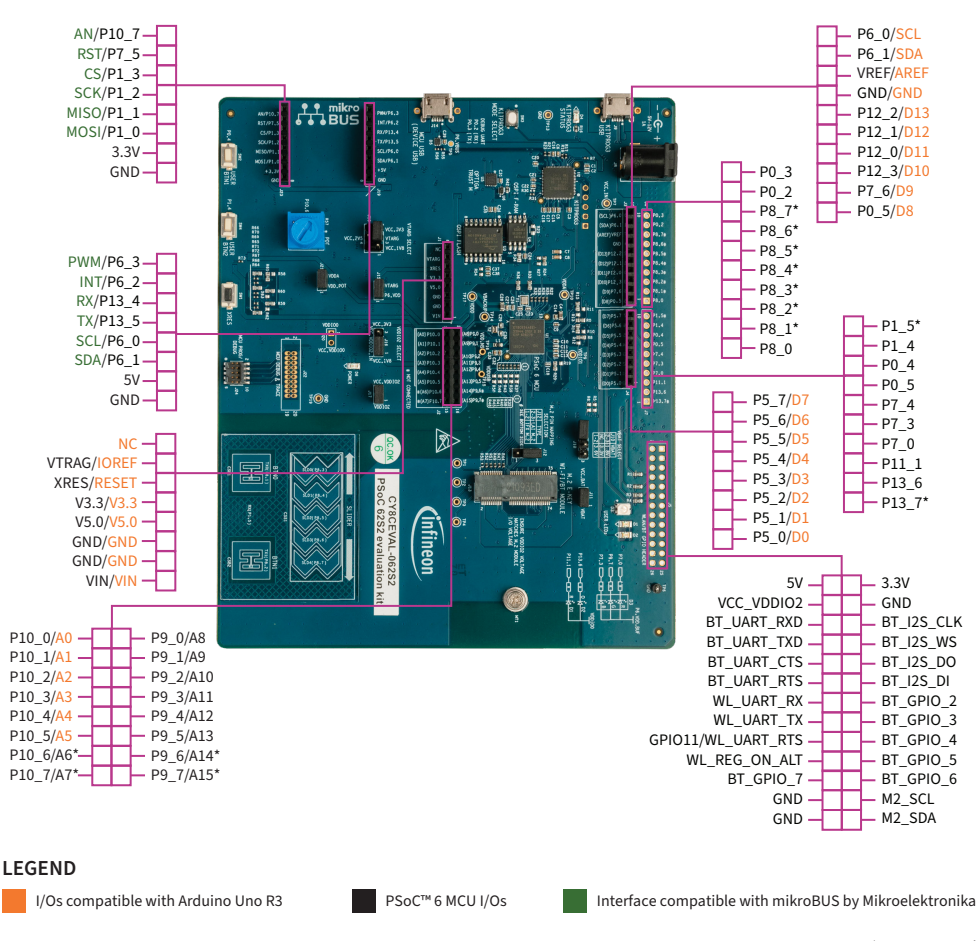

**Note:** \*Not connected

For additional details, see the kit guide available on the Infineon **[kit webpage](https://www.infineon.com/CY8CEVAL-062S2)**.

Date: 06 / 2023 Document number: 002-33159 Rev. \*E All rights reserved. © 2023 Infineon Technologies AG